# **Používateľská príručka pre Tatra banka POS**

Aplikáciu **Tatra banka POS** môžete mať nainštalovanú priamo vo svojom mobilnom telefóne/zariadení a použiť ju kedykoľvek a kdekoľvek budete potrebovať prijať platbu.

## Premeňte svoj telefón na platobný terminál a prijímajte platby jednoducho a rýchlo

Pre možnosť prijímať bezkontaktné platby treba požiadať v Tatra banke o túto službu a podpísať **Zmluvu o prijímaní platobných kariet**.

### 2

Aplikáciu **Tatra banka POS** nájdete na Google Play Store cez vyhľadávanie "TB POS" alebo "Tatra banka POS", alebo na tomto [odkaze.](https://play.google.com/store/apps/details?id=sk.tb.pos.tatrabanka)

Po otvorení aplikácie v mobile Vás vyzve na prihlásenie sa menom a heslom. Pri prvom prihlásení zadajte do aplikácie svoju e-mailovú adresu (Vami uvedenú v zmluve) ako meno a zároveň aj ako heslo.

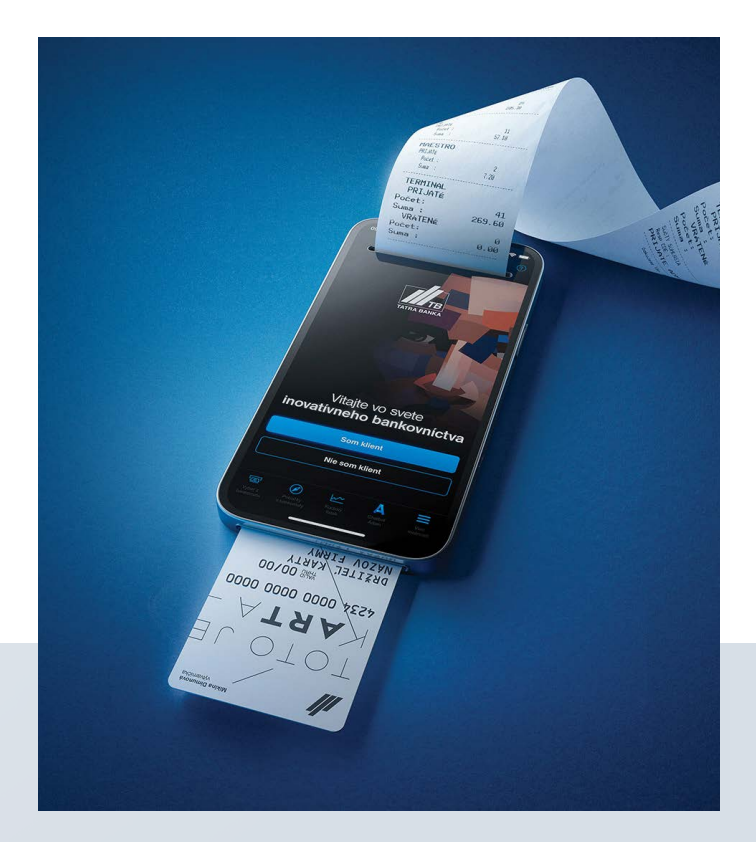

### 3

Aplikácia bude pripravená na aktiváciu až po tom, ako dostanete z banky e-mailom úvodnú informáciu. Obsahom e-mailu bude aj informácia o prístupe na [Obchodnícky portál.](https://portal.tapxphone.com/index.php?r=cabinet%2Flogin&uid=6f8940fd-efa8-4188-aaf7-9751bea286d8)

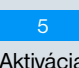

Aktivácia bude dokončená **zadaním inicializačného a aktivačného kódu**, ktorý následne dostanete e-mailom.

### Tatra banka POS

Po inštalovaní aplikácie sa Vám zobrazí jej stručný opis a obrazovky Vás oboznámia s ďalším postupom:

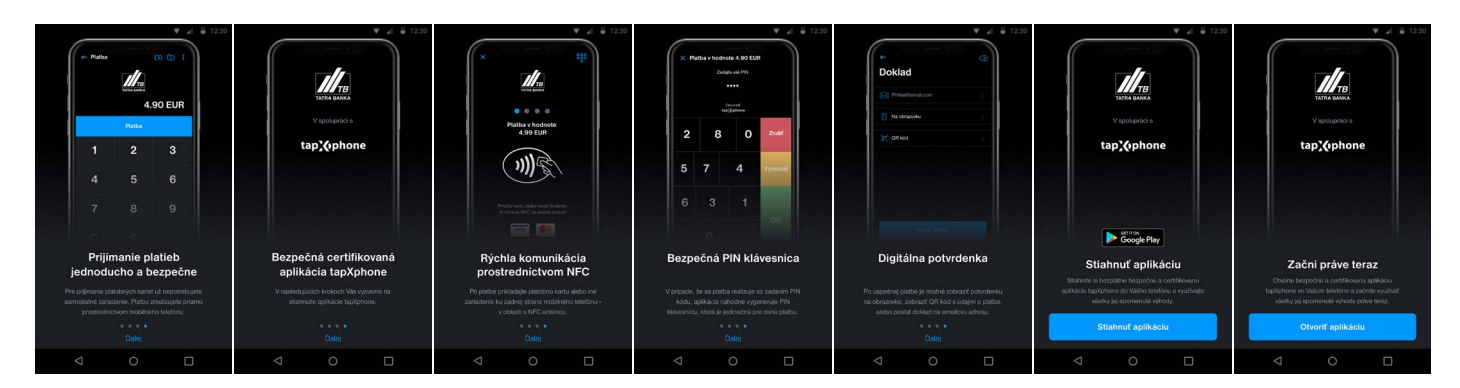

Súčasťou a nevyhnutnou podmienkou fungovania POS terminálu v mobile je aj inštalácia druhej aplikácie **TapXphone**, na ktorú Vás naša aplikácia vyzve. Táto aplikácia má za úlohu bezpečné spracovanie kartových transakcií a je certifikovaná kartovými spoločnosťami Visa a Mastercard.

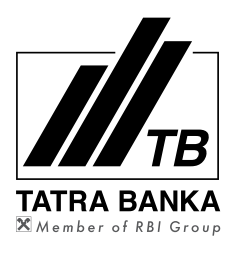

#### Banková aplikácia je určená pre mobilné telefóny, ktoré majú:

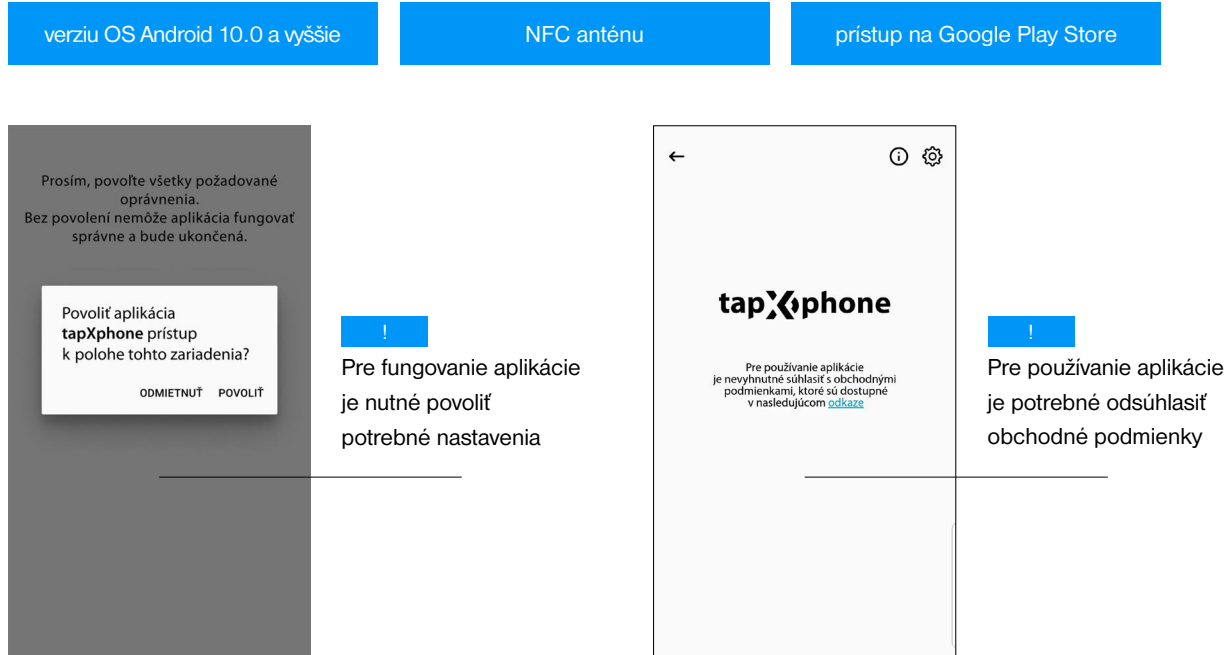

### Inicializácia platobnej aplikácie

Aplikácia Vás vyzve na prihlásenie sa menom a heslom. Pri prvom prihlásení do aplikácie zadajte svoju e-mailovú adresu (uvedenú v zmluve) ako meno a zároveň aj ako heslo.

Následne Vám na e-mailovú adresu uvedenú v Zmluve príde:

- Úvodná informácia
- Inicializačný kód a
	- Aktivačný kód.

Pri ďalšom otvorení aplikácie budete vyzvaný nastaviť si nové heslo.

Môžete však tento krok preskočiť a heslo zmeniť aj neskôr.

Následne bude platobná aplikácia vo Vašom mobilnom telefóne pripravená prijímať bezkontaktné platby.

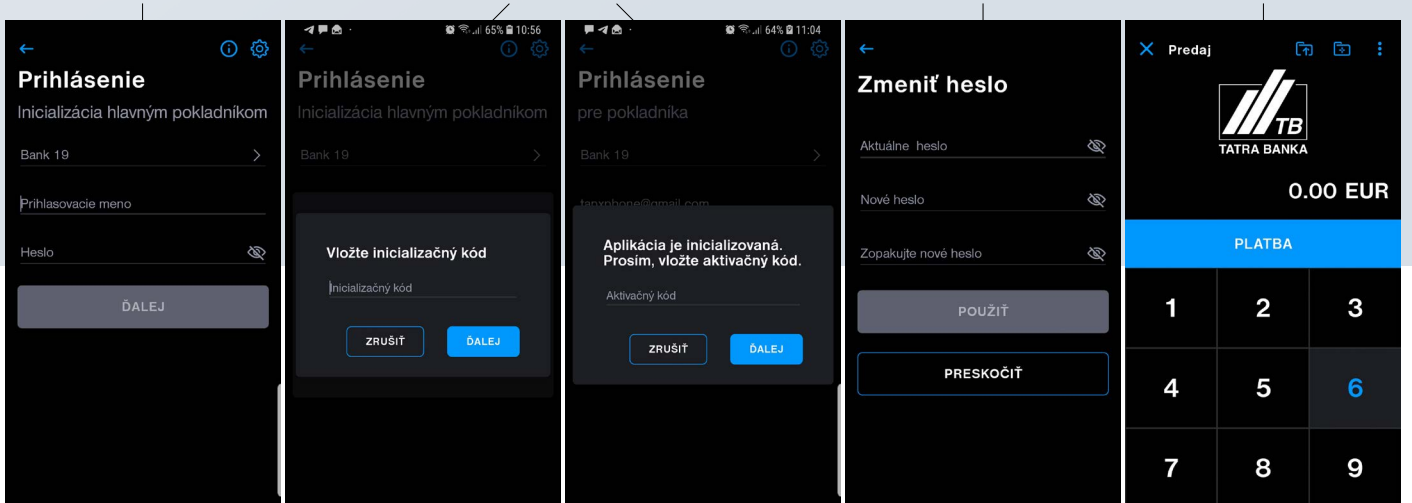

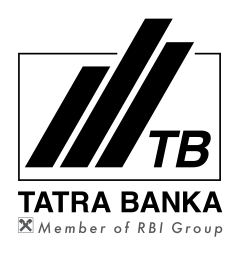

### Platba

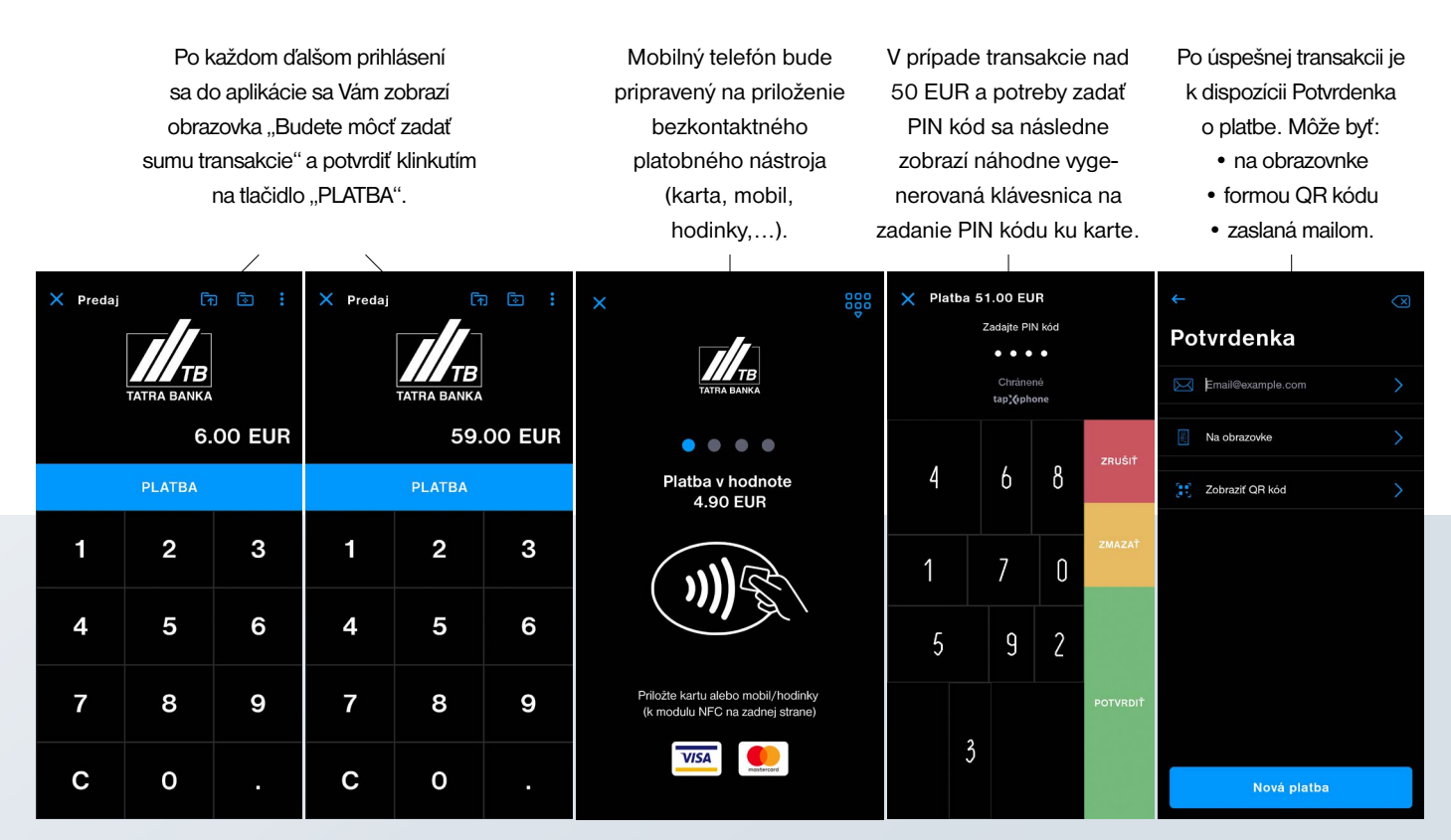

## Ďalšie možnosti aplikácie

Na základnej obrazovke pre platbu sa vpravo hore cez tri bodky dostanete na ďalšie možnosti aplikácie.

Cez voľbu "Menu" sa dostanete okrem iného k zoznamu transakcií realizovaných v daný deň.

Viete si skontrolovať ľubovoľnú transakciu a v prípade potreby ju viete aj stornovať. Následne dostanete potvrdenie storna transakcie.

Cez ikonku vpravo hore na základnej obrazovake si viete zvoliť typ transakcie.

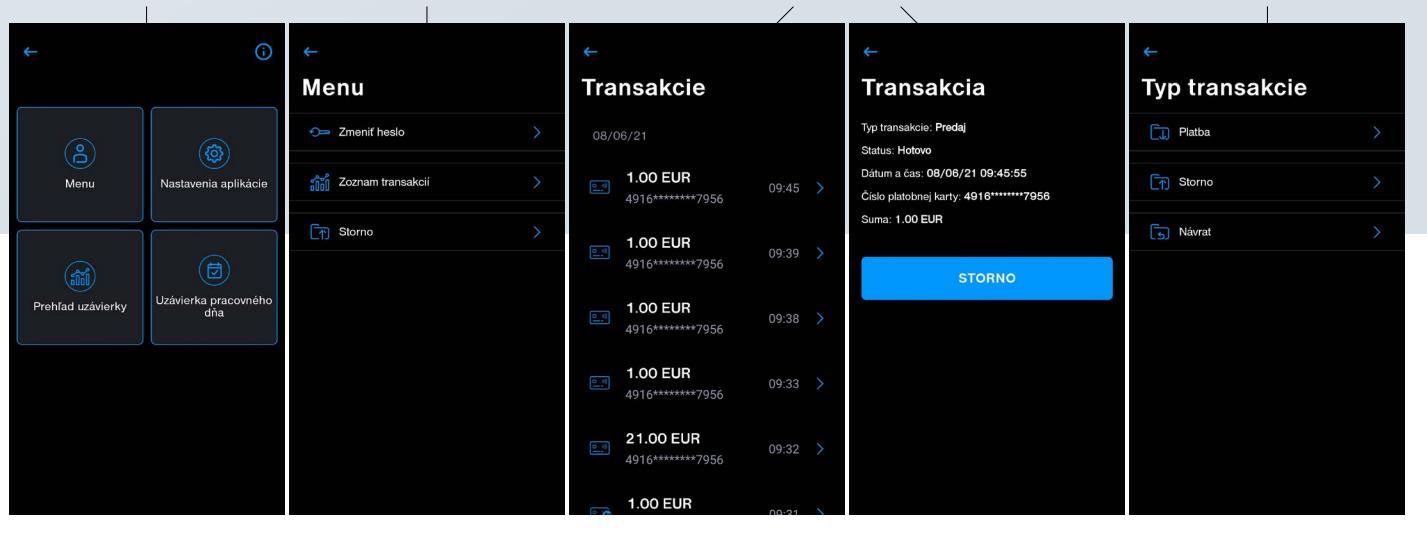

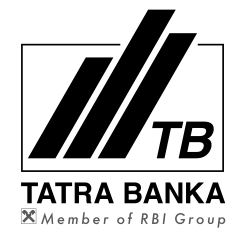

### Obchodnícky portál

**Pre možnosť pokročilej správy zariadení Vám bol vytvorený účet na Obchodníckom portáli.**

**Portál je primárne určený pre administráciu jednotlivých zariadení a preto Vám ho odporúčame používať najmä, pokiaľ máte väčší počet akceptačných bodov.**

**Obchodnícky portál je dostupný na stránke portal.tapxphone.com.**

### **1. Prihlásenie do obchodníckeho portálu**

(a obnova hesla do obchodníckeho portálu)

Vaše prihlasovacie meno je e-mailová adresa uvedená v zmluve o prijímaní platobných kariet. Heslo do obchodníckeho portálu je nezávislé od Vášho hesla do mobilnej aplikácie a bolo systémom automaticky vygenerované ako súčasť e-mailovej správy s úvodnými informáciami (predmet správy: Tatra banka POS – úvodné informácie).

Pokiaľ toto heslo neviete nájsť, môžete si nechať vygenerovať nové heslo; na stránke Obchodníckeho portálu zvoľte v hornej časti možnosť Obnova hesla a zadajte Vaše prihlasovacie meno (emailovú adresu) a telefónne číslo, ktoré ste uviedli v zmluve o prijímaní platobných kariet. Nové heslo Vám bude zaslané na Vašu emailovú adresu.

### **2. Vytvorenie účtu pre pokladníka**

**V prípade ak ste si požiadali o možnosť akceptácie kariet na viacerých predajných miestach, resp. na viacerých zariadeniach, je veľmi vhodné, aby ste svojim zamestnancom vytvorili samostatné účty, vďaka ktorým bude možné používať viaceré aplikácie súčasne.**

Po prihlásení do obchodníckeho portálu zvoľte vo vrchnej časti položku "Správa zariadení" a následne možnosť "Pokladník", kde budeme mať možnosť "Pridať pokladníka".

Vyplňte položku "Prihlasovacie meno", (položka popis je nepovinná) a zmeňte status na "Aktívne". Vytvorenie pokladníka potvrďte tlačidlom Uložiť.

Takto vytvorený účet pokladníka je oprávnený sa prihlásiť do aktivovanej aplikácie. Aktiváciu aplikácie je oprávnený zrealizovať len primárny účet, ktorý predstavuje e-mailová adresa uvedená v zmluve o prijímaní platobných kariet.

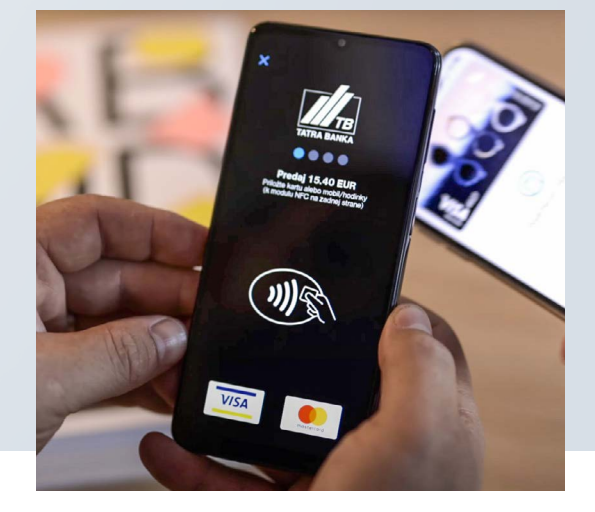

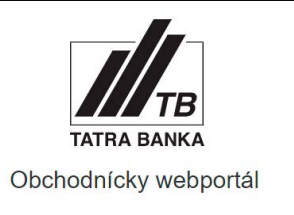

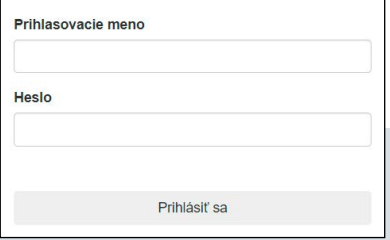

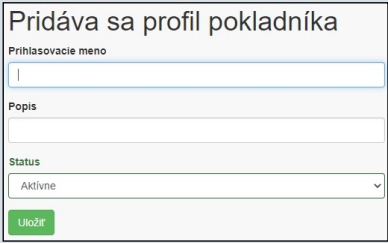

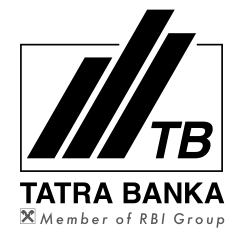

#### **3. Zabudnuté heslo do mobilnej aplikácie**

**Pokiaľ ste Vy, alebo Váš zamestnanec (účet pokladníka) zabudli heslo do aplikácie, resp. ste opakovane zadali nesprávne heslo, máte možnosť zmeniť heslo prostredníctvom obchodníckeho portálu.**

Po prihlásení do obchodníckeho portálu zvoľte vo vrchnej časti položku "Správa zariadení" a následne možnosť "Pokladník", kde nájdete zoznam všetkých pokladníkov. Pri danom užívateľovi kliknite vpravo na náhľad (ikona oka). Následne máte možnosť zmeniť heslo (zadať nové heslo), alebo nastaviť prvotné heslo (v takom prípade sa používateľ prihlási do mobilnej aplikácie tak, že prihlasovacie meno zadá ako meno a zároveň aj ako heslo, pričom následne bude vyzvaný nastaviť si nové heslo).

#### **4. Zmena zariadenia (rozpárovanie aplikácie)**

**V prípade, že potrebujete aplikáciu aktivovať na inom zariadení (či už z dôvodu straty telefónu, poškodenia, alebo iného) je potrebné najskôr deaktivovať aplikáciu na pôvodnom zariadení prostredníctvom obchodníckeho portálu.**

Po prihlásení do obchodníckeho portálu zvoľte vo vrchnej časti položku "Správa zariadení" a následne možnosť "Zoznam zariadení". Prejdite na detail daného zariadenia prostredníctvom

ikony oka vpravo. Následne sa zobrazí detail zariadenia (spolu s informáciou, kedy bola aplikácia aktivovaná na danom zariadení). Na tejto obrazovke je potrebné zvoliť možnosť "Odpojiť", na základe čoho bude možné aktivovať aplikáciu v inom mobilnom telefóne.

#### **5. Prehľad platieb**

**Obchodnícky portál Vám umožňuje zobraziť záznamy o platbách, ktoré boli zrealizované prostredníctvom platobného riešenia TB POS.**

Po prihlásení do obchodníckeho portálu zvoľte vo vrchnej časti položku "Správa zariadení" a následne možnosť "Záznamy o platbách". Po zvolení časového obdobia sa zobrazia kartové transakcie (zoznam je možné exportovať do PDF alebo CSV súboru). Zároveň je možné zobraziť detail každej jednej platby – prostredníctvom náhľadu = ikona oka, vpravo na zvolenej platbe. Obrazovka s detailnými informáciami o platbe ponúka aj možnosť zobraziť a následne vytlačiť potvrdenku o danej platbe.

V prípade otázok neváhajte kontaktovať Zákaznícky servis pre platobné terminály v pracovných dňoch od 8.00 do 17.00 na telefónnom čísle **02/5919 3435**, resp. prostredníctvom e-mailu na adresu **tbservis@tatrabanka.sk**

Vitajte na Obchodníckom webportáli **TR POS LIVE** 

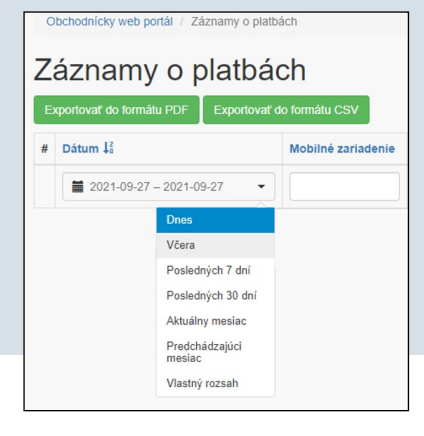

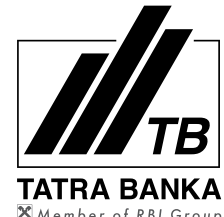